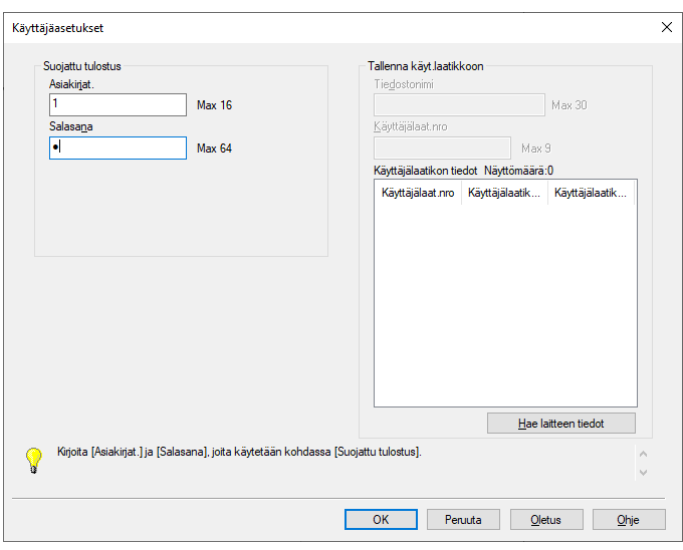

Paina "Tulosta"-> Käyttäjäasetukset-ikkuna avautuu.

Kirjoita valitsemasi numerokoodit kohtiin "Asiakirjat" ja "Salasana" ja paina OK.

Siirry aulan monitoimilaitteelle ja syötä automaattiin tarvittava määrä kolikoita,jotta koneen lukitus poistuu.

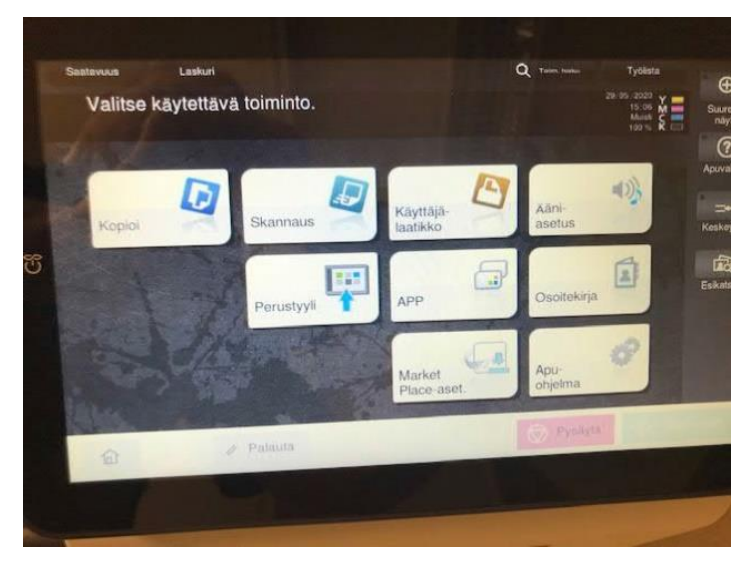

Valitse monitoimilaitteen näytöltä "Käyttäjälaatikko" ->

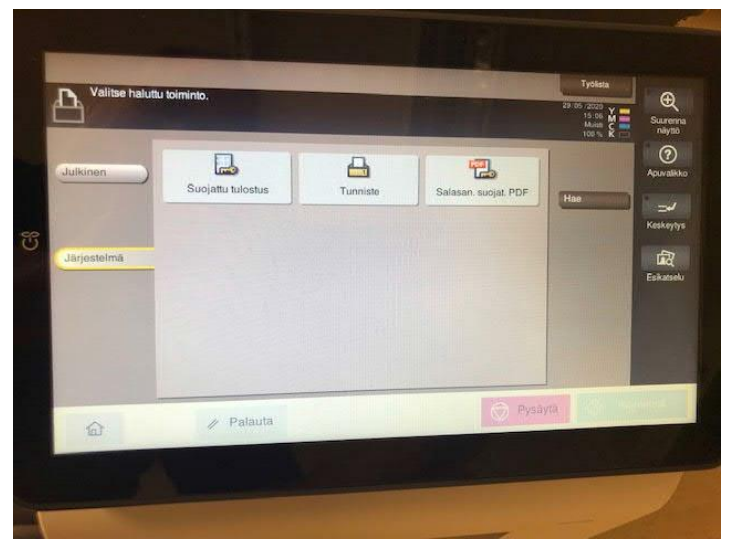

Paina "Suojattu tulostus" ->

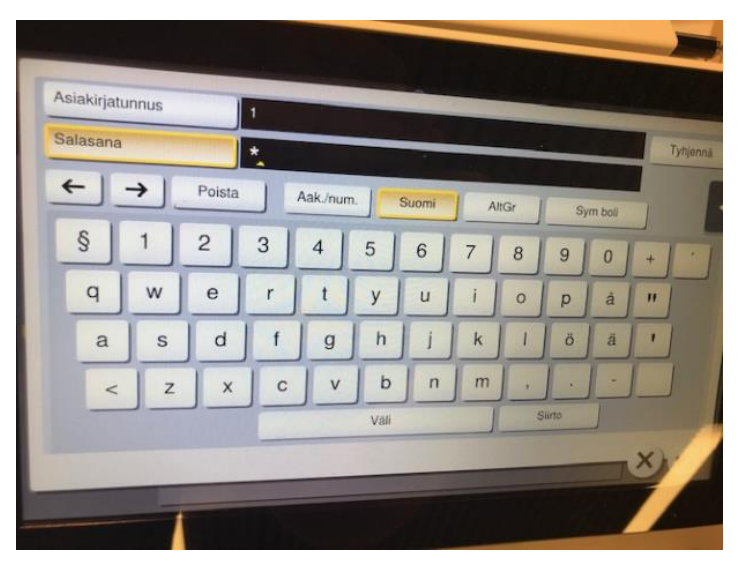

Syötä tietokoneelle aiemmin valitsemasi numerokoodit ja hyväksy oikean alareunan **√**-painikkeella ->

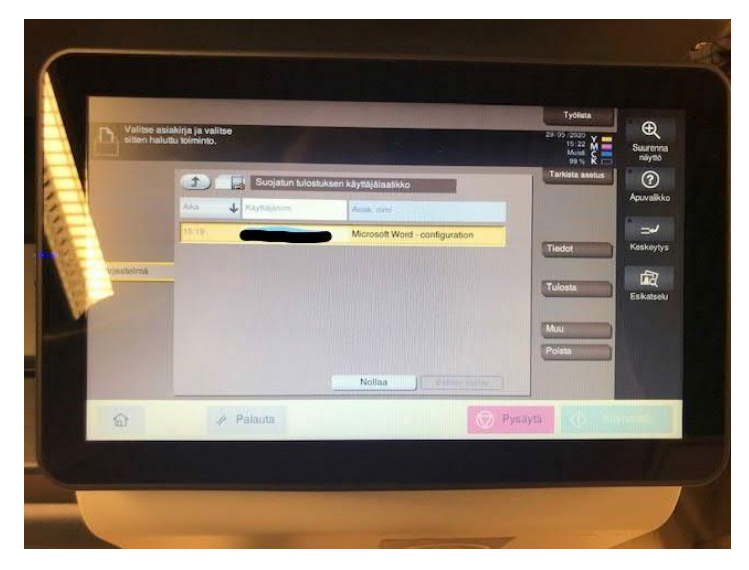

Valitse tulostettava tiedosto (tai valitse kaikki) ja paina oikealla olevasta valikosta "Tulosta" - >

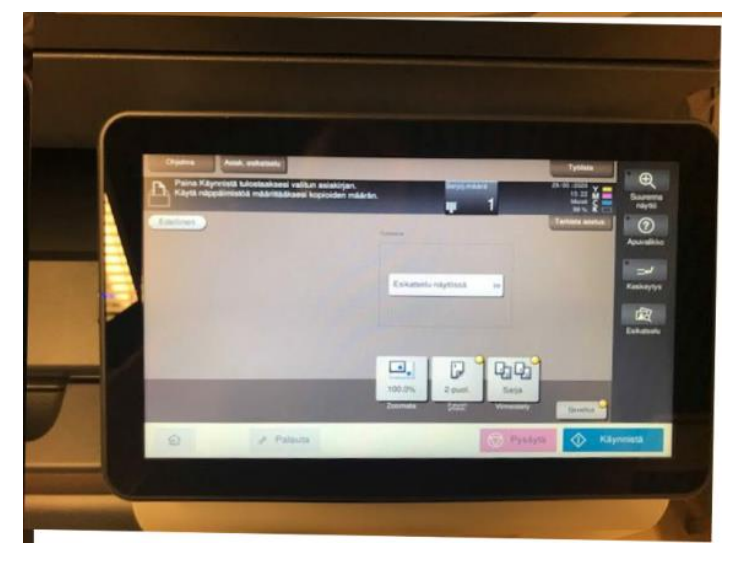

Kun asetukset ovat haluamasi, paina "Käynnistä" .